## Camp & Class Manager

# **Cross Season Reporting**

6/11/2019

### Table of Contents

| Cross-season Reporting                     |
|--------------------------------------------|
|                                            |
|                                            |
| Managing Existing Segments                 |
| Copying a segment                          |
| Editing a segment                          |
| Pinning a segment                          |
| Deleting segments                          |
| Emailing People in a Segment15             |
| Exporting a Segment                        |
| Performance Enhancements19                 |
| Communications Message Improvement19       |
| Failed Payment Report Terminology Change20 |

# **CROSS-SEASON REPORTING**

To increase efficiency and provide better marketing analysis and targeted services, a new **Cross-season reporting** feature is now available under the Admin site > **People** tab for agency users to group target users based on specific attributes such as age, gender or registered seasons and sessions. Agency users can now:

- Create up to 100 custom segments by registered season, session or people attributes.
- Filter and view a complete list of registrants that meet the search criteria of a saved segment.
- Generate a report containing registrant data.
- Send a targeted e-mail campaign to people in a segment.

| Home                     | People | Finance                    | Email     | Membership           | Merchandise           |                       |                                  | Q                     |
|--------------------------|--------|----------------------------|-----------|----------------------|-----------------------|-----------------------|----------------------------------|-----------------------|
| People                   |        | All se                     | gments    |                      |                       |                       |                                  |                       |
| All people               | 243    | Segments g<br>like age, ge |           | y to target users by | dividing your total u | ser base Into specifi | c audiences base                 | ed on data attributes |
| Parents                  | 60     | inte age, ge               |           |                      |                       |                       |                                  |                       |
| Registrants              | 202    |                            |           |                      |                       |                       |                                  |                       |
|                          | 1      | New seg                    | ment Edit | Сору                 | Delete                | (5                    | earch for a segmen               | nt Q,                 |
| Segments                 | ]      | New seg                    |           | Сору                 | Delete                | Created by            | earch for a segmen<br>Created on | t Q                   |
| Segments<br>All segments | ]      | Segn                       |           |                      |                       |                       |                                  | 2 10254               |

For instructors and system users, the following access restrictions apply:

- Instructors or contacts: No access to the **Segments** feature.
- System users with the Limited role: No access to the Segments feature.

Agency administrators or Active users can modify a system user's access privileges at: Admin site > 🖬 icon > Settings > User administration link > System users tab > a system user > Edit link > Role

| Home                   | People Finance                            | Email                      | Membership                  | Merchandise                |           | Q                                                                    |
|------------------------|-------------------------------------------|----------------------------|-----------------------------|----------------------------|-----------|----------------------------------------------------------------------|
| Edit user              |                                           |                            |                             |                            |           | Settings                                                             |
|                        |                                           |                            |                             |                            |           | Organization settings                                                |
| Update the permissions | and name of your user.                    |                            |                             |                            |           | Organization branding                                                |
| ' First name           | Kathy                                     |                            |                             |                            |           | Financial settings                                                   |
|                        |                                           |                            |                             |                            |           | GL codes                                                             |
| ' Last name            | White                                     |                            |                             |                            |           | Social media                                                         |
| Email address          | grace.zeng@activenet                      | work.com                   |                             |                            |           | User administration                                                  |
| ' Role                 | Administrator                             |                            |                             |                            |           | ACTIVE Import tool                                                   |
| Role                   | User can access the                       | entire system.             |                             |                            |           | Discount manager                                                     |
|                        | Standard                                  |                            | 14                          |                            |           | Fellowship One Integration                                           |
|                        | Oser cannot access a     Coach/Instructor | eccount settings or manage | e system users.             |                            |           | Fellowship One Integration JumpForward Integration Advanced settings |
|                        |                                           | eccount settings, manage s | ystem users or manually adj | ust prices.                |           | Advanced settings                                                    |
|                        | Limited                                   |                            |                             |                            |           | Locations and classrooms                                             |
| -                      | Oser cannot access r                      | mancial reporting, account | settings, manage system us  | ers, edit setups or custom | segments. | Custom translation                                                   |
| Other restrictions     | 🕑 User cannot mak                         | e transactions or mod      | fy orders                   |                            |           |                                                                      |
|                        | Hide summary fir                          |                            |                             |                            |           | Frequently asked questions                                           |
|                        | Hide participant f                        | inancial data              |                             |                            |           | riequentry asked questions                                           |
| ' Season restriction   | <ul> <li>All (no restriction)</li> </ul>  |                            |                             |                            |           | How do I edit user details?                                          |
|                        | Select seasons                            |                            |                             |                            |           |                                                                      |
| * Session restriction  | All (no restriction)                      |                            |                             |                            |           |                                                                      |
|                        | Select sessions                           |                            |                             |                            |           |                                                                      |
|                        |                                           |                            |                             |                            |           |                                                                      |
| Cancel                 |                                           |                            |                             |                            | Save      | 90 - C                                                               |
|                        |                                           |                            |                             |                            |           |                                                                      |

• System users (other than the **Limited** role) with access to specific seasons or sessions can only view people filtered from those seasons and sessions visible to them.

For example: Segment 1 is set up to include people from Seasons A, B and C.

- If a system user cannot access Season A, then after clicking Segment 1, he or she:
  - Can only see people filtered from Seasons B and C.
  - Cannot edit, delete, copy or pin (as a frequently used segment) Segment 1 (see <u>Managing existing</u> segments for more information).
  - Can only send emails to people or export demographic information filtered from Seasons B and C (see <u>emailing</u> or <u>exporting a segment</u> for more information).
  - Can set up a new segment, but cannot select Season A as a filter criterion (see <u>Setting up a new</u> <u>segment</u> for more information).
- If a system user cannot access Seasons A, B and C, then he or she:
  - Cannot access Segment 1 (the link is disabled).
  - Can set up a new segment, but cannot select Seasons A, B or C as filter criteria.
- If a system user has access to Seasons A, B and C, then he or she:
  - Has full access to view, edit, delete, copy or pin (as a frequently used segment) Segment 1.
  - Has full access when setting up a new segment.

**Note**: Descriptions in the following sections are based on a user with full access.

#### **Viewing Existing Segments**

Agency users can view existing segments by clicking the Admin site> **People** tab > **Segments** > **All segments** link. If no segment exists, then a **Create your first segment** button is displayed, which opens the **New segment** page (see <u>Setting up a new segment</u> for more information).

On the **All segments** page, agency users can search for a segment by segment name, creation date, creator name and last opened date.

| Home People                      | Finance Email Membership Merchandise                                                               |                                          | ٩               |
|----------------------------------|----------------------------------------------------------------------------------------------------|------------------------------------------|-----------------|
| People                           | All segments                                                                                       |                                          |                 |
| All people (243)<br>Parents (50) | Segments give you the ability to target users by dividing your total use<br>like age, gender, etc. | er base into specific audiences based on | data attributes |
| Registrants (202)                | New segment Edit Copy Delete                                                                       | Search for a segment                     | Q,              |
| Segments                         | Segment                                                                                            | Created by Created on I                  | Last opened     |
| All segments                     | 2018 Summer registrants                                                                            | Walver001 Test002 04/16/2019 0           | 05/27/2019      |
|                                  | Allergic to peanuts                                                                                | Walver001 Test002 05/06/2019 0           | 05/28/2019      |
|                                  | Female registrants age < 18                                                                        | Walver001 Test002 04/16/2019 0           | 05/27/2019      |
|                                  | Junior registrants 2017-2018                                                                       | Walver001 Test002 04/04/2019 0           | 05/27/2019      |
|                                  |                                                                                                    |                                          |                 |
|                                  |                                                                                                    |                                          |                 |

When clicking a saved segment (Admin site > **People** tab > **Segments** > **All segments** link > a saved segment), the **People in segment** tab is displayed by default. People who registered normally or are waitlisted and match the segment criteria are listed. Each column is sortable by clicking the column header.

Agency users can search for a registrant by name, age, phone number, email or primary parent or guardian name. Clicking a participant or the parent or guardian name opens the family view page.

| Home                  | People           | Finance Em            | all Mem               | bership Merchandise            |                            | Q                 |
|-----------------------|------------------|-----------------------|-----------------------|--------------------------------|----------------------------|-------------------|
| People                |                  | Allergic to           | peanuts               |                                |                            |                   |
| All people<br>Parents | <b>243</b><br>60 | Home > People > Segme | ents > Allergic to pe | eanuts                         |                            |                   |
| Registrants           | 202              | Segment setup         | People in segme       | ent                            |                            |                   |
| Segments              |                  | Allergic to peanut    | ts                    |                                |                            |                   |
| All segments          |                  | Email segment         | Export report         |                                | Search for a pers          | son Q             |
|                       |                  | Participant: Name     | Age today             | Participant: Home phone number | Participant: Email address | Primary P/G: Name |
|                       |                  | Doe, John             | 31                    |                                | asdfasd8faqwer@asdf8ew.c   |                   |
|                       |                  | Jeffs, Katelyn        | 28                    |                                | Email@active.com           |                   |
|                       |                  | Parker, Peter         |                       |                                | peter@noemail.net          |                   |
|                       |                  |                       |                       |                                |                            |                   |

### Setting Up a New Segment

In the Admin site, agency users can set up a new segment following the steps below:

1. Click the **People** tab > **Segments** > **All segments** link > **New segment** button. The **New segment** page opens:

| Home                  | People           | Finance Email Membership Merchandise Q                      |
|-----------------------|------------------|-------------------------------------------------------------|
| People                |                  | New segment                                                 |
| All people<br>Parents | <b>243</b><br>60 | Home > People > Segments > Segment setup                    |
| Registrants           | 202              | Segment setup People in segment                             |
| Segments              |                  | Provide the details for your segment.                       |
| All segments          |                  | Basic settings                                              |
|                       |                  | Define the basics of your segment.                          |
|                       |                  | ' Segment name 2018 frequent registrants 34 characters left |
|                       |                  | Segment conditions                                          |
|                       |                  | Custom conditions to target your customers.                 |
|                       |                  | Registered for all * selected seasons/sessions:             |
|                       |                  | Select seasons Dance 2018 and 3 others -                    |
|                       |                  | Select sessions Select all sessions                         |
|                       |                  | NOT registered for any following seasons:                   |
|                       |                  | Select seasons                                              |
|                       |                  | Select sessions o Select all sessions                       |
|                       |                  | Select sessions                                             |
|                       |                  | Add conditions                                              |
|                       |                  | Cancel                                                      |

- 2. Under Basic settings, enter the Segment name.
- 3. Under **Segment conditions**, to set the season and session filters, check the relevant season checkboxes and session radio buttons, and then select seasons and sessions from the dropdown list. Conditions include:

- Seasons (Note: At least one season must be selected before saving a segment)
  - Registered for all or any of the selected seasons.
  - Not registered for all of the selected seasons.
- Sessions
  - Registered for any of the selected sessions.
  - Not registered for all of the selected sessions.
- 4. To add additional filters to the segment, click the **+ Add conditions** link and select the required filter criteria from the dropdown list. The following filters are available:
  - Birthday
  - Custom question (Note: Only custom questions belonging to the filtered seasons are listed. Each segment can have a maximum of three custom questions, and a question can only be selected once.)
  - Date of birth
  - Gender
  - Registration date

For example:

| People who match All * following conditions:                                    |   |
|---------------------------------------------------------------------------------|---|
| ⊖ Birthday • is • Jan • 1st •                                                   |   |
| O Custom question * is Participant: Do you have any medical * None of the above | • |
| Θ Registration date ▼ is between ▼ ■ 04/01/2019 and ■ 05/01/2019                |   |
| Add conditions                                                                  |   |

5. Click **Save** to save the segment. People who match all season, session and additional condition filters are then filtered and displayed under the **People in segment** tab.

| Home                  | People    | Finance            | Email Mer           | mbership Me              | erchandise      |                            |                   | Q) |
|-----------------------|-----------|--------------------|---------------------|--------------------------|-----------------|----------------------------|-------------------|----|
| People                |           | 2018 freq          | uent regi           | strants                  |                 |                            |                   |    |
| All people<br>Parents | 243<br>60 | Home > People > Se | gments > 2018 frequ | ent registrants          |                 |                            |                   |    |
| Registrants           | 202       | Segment setup      | People in segm      | nent                     |                 |                            |                   |    |
| Segments              |           | 2018 frequent r    | registrants         |                          |                 |                            |                   |    |
| All segments          |           | Email segment      | Export report       | )                        |                 | Search for a per           | son               | Q, |
|                       |           | Participant: Name  | Age today           | Participant: Hor         | ne phone number | Participant: Email address | Primary P/G: Name |    |
|                       |           | Anderson, Brian    | 20                  | 2142402429               |                 | branders21@hotmail.com     |                   |    |
|                       |           | Dancer, Rumba      | 38                  | 2142402429               |                 | fasdf834er90sfAZSDfwe@a    | Anderson, Brian   |    |
|                       |           | Kelly, Grace       | 42                  |                          |                 | noahskocilich+monicadema   |                   |    |
|                       |           | White, Kathy       | 37                  | 404434123 <mark>4</mark> |                 | 1790303374@qq.com          |                   |    |
|                       |           |                    |                     |                          |                 |                            |                   |    |

The following examples show how to set up the **Segment conditions** for specific scenarios:

| Scenario               | Segment conditions setup flow                                                         |
|------------------------|---------------------------------------------------------------------------------------|
| Filter people who are: | 1. For the <b>Registered for</b> condition, select <i>any</i> from the dropdown list. |

| <ul> <li>Registered in session A or session B or<br/>both in season A, OR session C or D or<br/>both in season B.</li> </ul>                                                                                | <ol> <li>Under the Registered for section, check the Select seasons checkbox, and then select season A and season B from the dropdown list.</li> <li>Check the Select sessions radio button.</li> <li>Click the ✓ icon, and then select sessions A, B, C and D.</li> </ol>                                                                                                    |
|----------------------------------------------------------------------------------------------------|----------------------------------------------------------------------------------------------------|
| <ul> <li>Filter people who are:</li> <li>Registered in any session in season A,<br/>AND any session in season B.</li> </ul>                                                                                 | <ol> <li>For the Registered for condition, select <i>all</i> from the dropdown list.</li> <li>Under the Registered for section, check the Select seasons checkbox, and then select <i>season A</i> and <i>season B</i> from the dropdown list.</li> <li>Check the Select all sessions radio button.</li> </ol>                                                                                                    |
| <ul> <li>Filter people who are:</li> <li>Not registered in session A or session<br/>B or both in season A.</li> </ul>                                                                                       | <ol> <li>Under the NOT registered for section, check the Select seasons checkbox, and then select season A from the dropdown list.</li> <li>Check the Select sessions radio button.</li> <li>Click the  icon, and then select both session A and session B.</li> </ol>                                                                                                    |
| <ul> <li>Filter people who are:</li> <li>Registered in the 2018 football season, sessions level 1 or level 2 or both.</li> <li>Not registered in any sessions in the 2019 football season.</li> </ul>       | <ol> <li>Under the Registered for section, check the Select seasons<br/>checkbox, and then select 2018 football from the dropdown<br/>list.</li> <li>Check the Select sessions radio button.</li> <li>Click the ricon, and then select level 1 and level 2.</li> <li>Under the NOT registered for section, check the Select<br/>seasons checkbox, and then select 2019 football from the<br/>dropdown list.</li> <li>Check the Select all sessions radio button.</li> </ol>                                                                                                    |
| <ul> <li>Filter people who are:</li> <li>Male.</li> <li>Registered in sessions A, B and C of season A.</li> <li>Registered between December 1<sup>st</sup> 2018 and January 1<sup>st</sup> 2019.</li> </ul> | <ol> <li>For the Registered for condition, select <i>all</i> from the dropdown list.</li> <li>Under the Registered for section, check the Select seasons checkbox, and then select <i>season A</i> from the dropdown list.</li> <li>Check the Select sessions radio button.</li> <li>Click the  icon, and then select <i>session A</i>, <i>session B</i> and <i>session C</i>.</li> <li>Click the + Add conditions link.</li> <li>For the People who match condition, select <i>All</i> from the dropdown list.</li> <li>From the Select a condition dropdown list, select the <i>Gender</i> &gt; <i>Male</i> option.</li> <li>Click the + Add conditions link again.</li> <li>From the Select a condition dropdown list, select the <i>Registration date</i> &gt; <i>is between xx date and xx date</i> option.</li> <li>Enter or select <i>December</i> 1<sup>st</sup> 2018 and January 1<sup>st</sup> 2019 as the start and end dates.</li> </ol> |

| Filter people who have:                                                                                                    | 1. For the <b>Registered for</b> condition, select <i>any</i> from the                                                                                                    |
|----------------------------------------------------------------------------------------------------|----------------------------------------------------------------------------------------------------|
| <ul> <li>Registered for season A or B.</li> <li>Either answered the question "What's your favorite color?" with the answer "White".</li> <li>Or answered the question "Do you like the Camps class introduced?" with any answer.</li> </ul> | <ol> <li>dropdown list.</li> <li>Under the Registered for section, check the Select seasons checkbox, and then select season A and season B from the dropdown list.</li> <li>Check the Select all sessions radio button.</li> <li>Click the + Add conditions link.</li> <li>For the People who match condition, select Any from the dropdown list.</li> <li>From the Select a condition dropdown list, select the Custom question &gt; What's your favorite color? &gt; White option.</li> <li>Click the + Add conditions link again.</li> <li>From the Select a condition dropdown list, select the Custom question &gt; Do you like the Camps class introduced? &gt; Any option.</li> </ol> |

### Managing Existing Segments Copying a segment

Agency users can create a new segment by copying an existing segment, and then change segment settings as required.

To copy an existing segment:

- 1. On the Admin site > **People** tab > **Segments** > **All segments** page, check the segment to be copied.
- 2. Click Copy.
  - Users can only select and copy one segment at a time.
  - If 100 segments already exist, then a warning will pop up to prevent the copy.
- 3. On the Copy a segment popup, enter the new Segment name, and then click Yes.
- 4. To change the new segment settings, on the **All segments** page, click the newly copied segment name > **Segment setup** tab.

| Home                                 | People           | Finar | ice Em                                | all Membership               | Merchandise            |                        |                     |                   | Q  |
|--------------------------------------|------------------|-------|---------------------------------------|------------------------------|------------------------|------------------------|---------------------|-------------------|----|
| People All segments                  |                  |       |                                       |                              |                        |                        |                     |                   |    |
| All people<br>Parents<br>Registrants | 243<br>60<br>202 |       | ents give you the<br>ge, gender, etc. | e ability to target users by | dividing your total us | ser base into specific | audiences based (   | on data attribute | s  |
| Registions                           |                  |       | lew segment                           | Edit Copy                    | Delete                 | s                      | earch for a segment |                   | Q, |
| Segments                             |                  |       | Segment                               |                              | •                      | Created by             | Created on          | Last opened       |    |
| All segments                         |                  |       | 2018 Summer reg                       | listrants                    |                        | Walver001 Test002      | 04/16/2019          | 05/27/2019        |    |
|                                      |                  |       | Allergic to peanut                    | ts                           |                        | Walver001 Test002      | 05/06/2019          | 05/28/2019        |    |
|                                      |                  |       | Female registrant                     | s age < 18                   |                        | Walver001 Test002      | 04/16/2019          | 05/27/2019        |    |
|                                      |                  |       | Junior registrants                    | 2017-2018                    |                        | Walver001 Test002      | 04/04/2019          | 05/27/2019        |    |
|                                      |                  |       |                                       |                              |                        |                        |                     |                   |    |
|                                      |                  |       |                                       |                              |                        |                        |                     |                   |    |

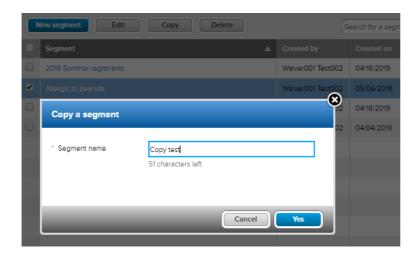

| Home        | People | Fina   | nce Email Membership                                          | Merchandise                                        |                                                     |                                                      |                                                       |
|-------------|--------|--------|---------------------------------------------------------------|----------------------------------------------------|-----------------------------------------------------|------------------------------------------------------|-------------------------------------------------------|
| People      |        | All    | segments                                                      |                                                    |                                                     |                                                      |                                                       |
| l people    | 243    | 0      | Copy test is now created.                                     |                                                    |                                                     |                                                      | >                                                     |
| arents      | 60     |        | Copy test is now created.                                     |                                                    |                                                     |                                                      |                                                       |
| gistrants   | 202    |        | nents give you the ability to target users by d               | ividing your total user base int                   | o specific                                          | audiences base                                       | ed on data attributes                                 |
|             |        | like a | ige, gender, etc.                                             |                                                    |                                                     |                                                      |                                                       |
| egments     |        |        |                                                               |                                                    |                                                     |                                                      |                                                       |
| egillenta   |        |        |                                                               |                                                    |                                                     |                                                      |                                                       |
| eginenta    |        | 1      | New segment Edit Copy                                         | Delete                                             | Se                                                  | arch for a segmen                                    | nt C                                                  |
|             |        |        | New segment Edit Copy                                         | Delete                                             | Se                                                  | arch for a segmen                                    | nt C                                                  |
|             |        |        | New segment Edit Copy                                         | Delete Created by                                  |                                                     | arch for a segmen<br>Created on                      | t C                                                   |
|             |        |        |                                                               |                                                    | Y                                                   | 100 20                                               | 125 52                                                |
|             |        |        | Segment                                                       | Created by                                         | Test002                                             | Created on                                           | Last opened                                           |
|             |        |        | Segment<br>2018 Summer registrents                            | Created by<br>Walver001                            | Test002<br>Test002                                  | Created on<br>04/16/2019                             | Last opened<br>05/27/2019                             |
|             |        |        | Segment<br>2018 Summer registrents<br>Allergic to peanuts     | Created by Walver001 Walver001                     | Test002<br>Test002<br>Test002                       | Created on<br>04/16/2019<br>05/06/2019               | Last opened<br>05/27/2019<br>05/28/2019               |
| ll segments |        |        | Segment 2018 Summer registrants Allergic to peanuts Copy test | Created by Walver001 Walver001 Walver001 Walver001 | Test002<br>Test002<br>Test002<br>Test002<br>Test002 | Created on<br>04/16/2019<br>05/06/2019<br>05/28/2019 | Last opened<br>05/27/2019<br>05/28/2019<br>05/28/2019 |

## **Editing a segment**

Agency users can edit an existing segment's name and filter conditions by selecting the required segment and then clicking the **Edit** button > **Segment setup** tab.

| Home                  | People    | Financ | e Email                                      | Membership           | Merchandise            |                        |                    | ٩                     |
|-----------------------|-----------|--------|----------------------------------------------|----------------------|------------------------|------------------------|--------------------|-----------------------|
| People                |           | All    | segments                                     |                      |                        |                        |                    |                       |
| All people<br>Parents | 243<br>60 |        | ents give you the ability<br>e, gender, etc. | to target users by c | fividing your total us | ser base into specific | audiences base     | ed on data attributes |
| Registrants           | 202       | Ne     | ew segment Edit                              | Сору                 | Delete                 | S                      | earch for a segmen | t Q                   |
| Segments              |           |        | Segment                                      |                      |                        | Created by             | Created on         | Last opened           |
| All segments          |           |        | 2018 Summer registrants                      |                      |                        | Walver001 Test002      | 04/16/2019         | 05/27/2019            |
|                       |           |        |                                              |                      |                        | Walver001 Test002      | 05/06/2019         | 05/28/2019            |
|                       |           |        | Female registrants age < 1                   | B                    |                        | Waiver001 Test002      | 04/16/2019         | 05/27/2019            |
|                       |           |        | Junior registrants 2017-20                   | 18                   |                        | Walver001 Test002      | 04/04/2019         | 05/27/2019            |

| Home                  | People           | Finance Email Membership Merchandise                           |
|-----------------------|------------------|----------------------------------------------------------------|
| People                |                  | Allergic to peanuts                                            |
| All people<br>Parents | <b>243</b><br>60 | Home > People > Segments > Allergic to peanuts                 |
| Registrants           | 202              | Segment setup People in segment                                |
| Segments              |                  | Provide the details for your segment.                          |
| All segments          |                  | Basic settings                                                 |
|                       |                  | Define the basics of your segment.                             |
|                       |                  | ' Segment name Allergic to peanuts 41 characters left          |
|                       |                  | Segment conditions Custom conditions to target your customers. |
|                       |                  | Registered for any * selected seasons/sessions:                |
|                       |                  | Select seasons Girls Horse Riding Camp Summer 2015 and 2 ot *  |
|                       |                  | Select sessions Select all sessions Select sessions            |

#### **Pinning a segment**

On the **All segments** page, agency users can pin up to five frequently-used segments on the left navigation pane by hovering the cursor over a segment, and then clicking the **\*** icon. Pinned segments are listed for quick access under the **People** tab > **Segments** section:

| Home                  | People                   | Finar | nce Email                                     | Membership         | Merchandise            |                       |                    | C                     |
|-----------------------|--------------------------|-------|-----------------------------------------------|--------------------|------------------------|-----------------------|--------------------|-----------------------|
| People                |                          | AII   | segments                                      |                    |                        |                       |                    |                       |
| All people<br>Parents | <b>2</b> 43<br><b>60</b> |       | ents give you the ability<br>ge, gender, etc. | to target users by | dividing your total us | ser base Into specifi | c audiences base   | ed on data attributes |
| Registrants           | 202                      |       | lew segment Edit                              | Сору               | Delete                 | (9                    | earch for a segmen | t Q,                  |
| Segments              |                          | -     | Segment                                       |                    |                        | Created by            | Created on         | Last opened           |
| All segments          |                          |       | 2018 Summer registrants                       |                    | \$                     | Walver001 Test002     | 04/16/2019         | 05/27/2019            |
|                       |                          |       | Allergic to peanuts                           |                    |                        | Walver001 Test002     | 05/06/2019         | 05/28/2019            |
|                       |                          |       | Copy test                                     |                    |                        | Walver001 Test002     | 05/28/2019         | 05/28/2019            |
|                       |                          |       | Female registrants age < 18                   | 3                  |                        | Walver001 Test002     | 04/16/2019         | 05/27/2019            |
|                       |                          |       | Junior registrants 2017-201                   | 8                  |                        | Walver001 Test002     | 04/04/2019         | 05/27/2019            |
|                       |                          |       |                                               |                    |                        |                       |                    |                       |

| Home People                      | Finance Email Membership                                                | Merchandise                                |                              | Q        |
|----------------------------------|-------------------------------------------------------------------------|--------------------------------------------|------------------------------|----------|
| People                           | All segments                                                            |                                            |                              |          |
| All people (243)<br>Parents (60) | Segments give you the ability to target users by like age, gender, etc. | dividing your total user base into specifi | c audiences based on data at | tributes |
| Registrants (202)                | New segment Edit Copy                                                   | Delete                                     | Search for a segment         | Q,       |
| Segments                         | Segment                                                                 | Created by                                 | Created on Last ope          | ned      |
| All segments                     | 2018 Summer registrants                                                 | X Walver001 Test002                        | 04/16/2019 05/27/20          | 019      |
| 2018 Summer registrants          | Allergic to peanuts                                                     | Walver001 Test002                          | 05/06/2019 05/28/20          | 019      |
|                                  | Copy test                                                               | Walver001 Test002                          | 05/28/2019 05/28/20          | 019      |
|                                  | Female registrants age < 18                                             | Walver001 Test002                          | 04/16/2019 05/27/20          | 019      |
|                                  | Junior registrants 2017-2018                                            | Walver001 Test002                          | 04/04/2019 05/27/20          | )19      |
|                                  |                                                                         |                                            |                              |          |

Once a segment is pinned, on the **All segments** page, a \* icon is displayed next to the segment name. To un-pin and remove the segment from the left navigation pane, click the \* icon:

| Home People                  | Finance Email Membership Merchandise                                                        |                                                        | Q     |
|------------------------------|---------------------------------------------------------------------------------------------|--------------------------------------------------------|-------|
| People                       | All segments                                                                                |                                                        |       |
| All people 243<br>Parents 60 | Segments give you the ability to target users by dividing your total like age, gender, etc. | user base into specific audiences based on data attrib | outes |
| Registrants (202)            | New segment Edit Copy Delete                                                                | Search for a segment                                   | Q     |
| Segments                     | Segment                                                                                     | Created by Created on Last opened                      | í     |
| All segments                 | 2018 Summer registrants                                                                     | Walver001 Test002 04/16/2019 05/27/2019                |       |
| 2018 Summer registrants      | Allergic to peanuts                                                                         | Walver001 Test002 05/06/2019 05/28/2019                |       |
|                              | Copy test                                                                                   | Walver001 Test002 05/28/2019 05/28/2019                |       |
|                              | Female registrants age < 18                                                                 | Walver001 Test002 04/16/2019 05/27/2019                |       |
|                              | Junior registrants 2017-2018                                                                | Walver001 Test002 04/04/2019 05/27/2019                |       |
|                              |                                                                                             |                                                        |       |

## **Deleting segments**

Agency users can delete one or more segments by selecting the required segments and then clicking the **Delete** button.

| Home                  | People           | Finar | ice Email                                       | Membership          | Merchandise           |                       |                    | Q                     |
|-----------------------|------------------|-------|-------------------------------------------------|---------------------|-----------------------|-----------------------|--------------------|-----------------------|
| People                |                  | All   | segments                                        |                     |                       |                       |                    |                       |
| All people<br>Parents | <b>243</b><br>60 |       | ents give you the ability t<br>ge, gender, etc. | o target users by d | ividing your total us | ser base into specifi | c audiences base   | ed on data attributes |
| Registrants           | 202              |       | lew segment Edit                                | Сору                | Delete                | S                     | earch for a segmen | t Q                   |
| Segments              |                  |       | Segment                                         |                     |                       | Created by            | Created on         | Last opened           |
| All segments          |                  |       | 2018 Summer registrants                         |                     |                       | Walver001 Test002     | 04/16/2019         | 05/27/2019            |
|                       |                  | M     |                                                 |                     |                       | Walver001 Test002     | 05/06/2019         | 05/28/2019            |
|                       |                  |       | Copy test                                       |                     |                       | Walver001 Test002     | 05/28/2019         | 05/28/2019            |
|                       |                  |       | Female registrants age < 18                     |                     |                       | Walver001 Test002     | 04/16/2019         | 05/27/2019            |
|                       |                  |       | Junior registrants 2017-2018                    |                     |                       | Walver001 Test002     | 04/04/2019         | 05/27/2019            |

#### Emailing People in a Segment

If a segment contains registrants, then agency users can send targeted emails to all registrants matching the segment setup by clicking the segment > **Email segment** button.

| Home                  | People           | Finance Err          | all Merr             | bership Merchandise            |                            | C                 |
|-----------------------|------------------|----------------------|----------------------|--------------------------------|----------------------------|-------------------|
| People                |                  | Allergic to          | peanuts              |                                |                            |                   |
| All people<br>Parents | <b>243</b><br>60 | Home > People > Segm | ents > Allergic to p | eanuts                         |                            |                   |
| Registrants           | 202              | Segment setup        | People in segme      | ent                            |                            |                   |
| Segments              |                  | Allergic to peanu    | ts                   |                                |                            |                   |
| All segments          |                  | Email segment        | Export report        |                                | Search for a per           | son Q             |
| 2018 Summer regis     | strants          | Participant: Name    | Age today            | Participant: Home phone number | Participant: Email address | Primary P/G: Name |
|                       |                  | Doe, John            | 31                   |                                | asdfasd8faqwer@asdf8ew.c   |                   |
|                       |                  | Jeffs, Katelyn       | 28                   |                                | Email@active.com           |                   |
|                       |                  |                      |                      |                                |                            |                   |
|                       |                  | Parker, Peter        |                      |                                | peter@noemail.net          |                   |

The new email workflow is displayed, with the registrants in the segment listed as recipients.

| Home                                    | People                                      | Finance                                             | Email                                                       | Membership                       | Merchandise |    |                                                                                 | Q   |
|-----------------------------------------|---------------------------------------------|-----------------------------------------------------|-------------------------------------------------------------|----------------------------------|-------------|----|---------------------------------------------------------------------------------|-----|
| People                                  |                                             | Allerg                                              | ic to pear                                                  | nuts                             |             |    |                                                                                 |     |
| All people<br>Parents<br>Registrants    |                                             | Home > Peop                                         | le > Segments > All                                         | ergic to peanuts                 |             |    |                                                                                 |     |
| Segments                                |                                             | Allergic to                                         |                                                             |                                  |             |    |                                                                                 |     |
| All segments<br>2018 Summer regis       |                                             | Participan                                          | gment Export                                                | report                           |             | -  | Search for a per                                                                | Q   |
| Terms of Use   Co<br>Copyright © 2019 A | ayright Policy   You<br>Active Network, LLC | Doe, John<br>Jeffs, Kata<br>Parker, Pe<br>Wayne, Br | Create of<br>I would like to<br>Create an of<br>Select an e | o:<br>email<br>existing template | Cancel      | ок | dBfaqwer@asdfBew.c<br>Factive.com<br>Fnoemail.net<br>n@batman.co<br>Cookle.Sett | πve |

| Home People Finance                              | ce Email Membership Merchandise                                                                                            | ٩                     |
|--------------------------------------------------|----------------------------------------------------------------------------------------------------|-----------------------|
| Email segment                                    |                                                                                                    |                       |
| Home > People > Segments > Allergic to peanuts > | Email segment                                                                                                    |                       |
| Email information                                | Design                                                                                                    | Preview & Send        |
| Subject *<br>From                                | Public Contact (public@public.com)                                                                                         | Insert merge fields 🔻 |
| Recipient                                        | Allergic to peanuts 4 unque recipients                                                                                     |                       |
| Description *                                    | Briefly describe the purpose of this email<br>For internal reference only, email recipients will not see this description. |                       |

#### **Exporting a Segment**

If a segment contains registrants, then agency users can export selected registrant information to an Excel report by clicking the segment > **Export report** button:

| Home                                 | People           | Finance Emai                          | I Mem          | bership Merchandise            |                            | Q                 |  |
|--------------------------------------|------------------|---------------------------------------|----------------|--------------------------------|----------------------------|-------------------|--|
| People                               |                  | Allergic to p                         | eanuts         |                                |                            |                   |  |
| All people<br>Parents<br>Registrants | 243<br>60<br>202 | Home > People > Segment Segment setup | eople in segme |                                |                            |                   |  |
| Segments                             |                  | Allergic to peanuts                   |                |                                |                            |                   |  |
| All segments                         |                  | Email segment                         | Export report  |                                | Search for a pers          | ion Q             |  |
|                                      |                  | Participant: Name                     | Age today      | Participant: Home phone number | Participant: Email address | Primary P/G: Name |  |
|                                      |                  | Doe, John                             | 31             |                                | asdfasd8faqwer@asdf8ew.c   |                   |  |
|                                      |                  | Jeffs, Katelyn                        | 28             |                                | Email@active.com           |                   |  |
|                                      |                  | Parker, Peter                         |                |                                | peter@noemail.net          |                   |  |
|                                      |                  | Wayne, Bruce                          |                |                                | batman@batman.co           |                   |  |
|                                      |                  |                                       |                |                                |                            |                   |  |

In the **Choose columns** popup > **Available columns** section, customizable columns including information on registrants, primary and secondary parents/guardians, and custom questions are displayed.

- To add columns to a report, under **Available columns**, select the required columns and then click
- To remove columns from the report, under **Selected columns**, select the required columns and then click

| Cho           | oose columns                                                                                                    |        |   |           |                                                                                                    |          |      |
|---------------|----------------------------------------------------------------------------------------------------|--------|---|-----------|----------------------------------------------------------------------------------------------------|----------|------|
| Sea           | rch for a column                                                                                                    | Q,     |   | Search f  | or a column C                                                                                                    | 2        |      |
|               | Available columns                                                                                                    |        |   |           | Selected columns                                                                                                    |          | a pe |
|               | Participant: Address                                                                                                    | -      |   |           | Participant: Name                                                                                                    |          | 5    |
|               | Participant: Address 1                                                                                                    |        |   |           | Age today                                                                                                    |          | v.c  |
|               | Participant: Address 2                                                                                                    |        |   |           | Participant: Home phone number                                                                                                    |          |      |
|               | Participant: City                                                                                                    |        |   |           | Participant: Email address                                                                                                    |          |      |
|               | Participant: Control question                                                                                                    |        |   |           | Primary P/G: Name                                                                                                    |          |      |
|               | Participant: Date of birth                                                                                                    |        |   |           |                                                                                                    |          |      |
|               | Participant: Do you like music                                                                                                    |        |   |           |                                                                                                    |          |      |
|               | Participant: Do you really like bikin                                                                                                    |        |   |           |                                                                                                    |          | Set  |
|               | Participant: Gender                                                                                                    |        |   |           |                                                                                                    |          | - 88 |
| Rese          | st to default Add a blank co                                                                                                    | blumn  |   | Column    | Cancel Save and download                                                                                                    | d report | )    |
|               |                                                                                                    | olumn  |   | Column    |                                                                                                    | d report | )    |
| Choo          | et to default Add a blank co                                                                                                    | olumn  | ) | (         |                                                                                                    | d report |      |
| Choo          | et to default Add a blank co                                                                                                    |        |   | (         | Cancel Save and download                                                                                                    |          |      |
| Choo          | et to default Add a blank co<br>ose columns                                                                                                    |        |   | (         | Cancel Save and download                                                                                                    |          |      |
| Choc<br>Searc | Add a blank co<br>Add a blank co<br>pse columns<br>h for a column<br>Available columns                                                                                                    |        |   | (<br>Sear | Cancel Save and download                                                                                                    |          |      |
| Choc<br>Searc | et to default Add a blank co<br>pse columns<br>th for a column<br>Available columns<br>Participant: Address 1                                                                                                    |        |   | Sear      | Cancel Save and download<br>ch for a column<br>Selected columns<br>Participant: Name                                                                                                    | ٩        |      |
| Choo          | Add a blank co<br>a blank co<br>bese columns<br>h for a column<br>Available columns<br>Participant: Address 1<br>Participant: Address 2                                                                                                    |        |   | Sear      | Cancel Save and download                                                                                                    | ٩        |      |
| Choo          | Add a blank co<br>Add a blank co<br>Add a blank co |        |   | Sear      | Cancel Save and download<br>ch for a column<br>Selected columns<br>Participant: Name<br>Age today<br>Participant: Home phone number                                                                                      | ٩        |      |
| Choc<br>Searc | Add a blank co<br>Add a blank co<br>add a blank co<br>add add add add add add add add add add                                                                                                    | Q      |   | Sear      | Cancel Save and download<br>ch for a column<br>Selected columns<br>Participant: Name<br>Age today<br>Participant: Home phone number<br>Participant: Email address                                                        | ٩        |      |
| Searco        | Add a blank co<br>Add a blank co<br>Add a blank co<br>Add a blank co<br>Participant:<br>Participant: Address 1<br>Participant: Address 2<br>Participant: Control question<br>Participant: Date of birth<br>Participant: Do you like music                                                                                                    | Q      |   | Search    | Cancel Save and download<br>ch for a column<br>Selected columns<br>Participant: Name<br>Age today<br>Participant: Home phone number<br>Participant: Home phone number<br>Participant: Email address<br>Primary P/G: Name | ٩        |      |
| Choo<br>Searc | Add a blank co<br>Add a blank co<br>Add a blank co | Q.     |   | Sear      | Cancel Save and download<br>ch for a column<br>Selected columns<br>Participant: Name<br>Age today<br>Participant: Home phone number<br>Participant: Email address<br>Primary P/G: Name<br>Participant: Address           | ٩        |      |
| Searc         | Add a blank co<br>Add a blank co<br>Add a blank co<br>add a blank co<br>add a blank co | Q.<br> |   | Sear      | Cancel Save and download Cancel Save and download Ch for a column Selected columns Participant: Name Age today Participant: Home phone number Participant: Email address Primary P/G: Name Participant: City             | ٩        |      |
| Choc<br>Searc | Add a blank co<br>Add a blank co<br>Add a blank co | Q.<br> |   | Sear      | Cancel Save and download Cancel Save and download Ch for a column Selected columns Participant: Name Age today Participant: Home phone number Participant: Email address Primary P/G: Name Participant: City             | ٩        |      |

To download the Excel report, click **Save and download report**. Selected columns are saved for future exports (Note: If a segment export includes custom question columns, then for future exports, the custom questions are displayed depending on the logged-in user's access restrictions).

| 4  | AutoSave 💽 🕅    | <b>B</b> 9-6 | 4 ÷ ≐       |                | Segment Report     | - Allergic to peanuts. | xlsx - Protected Vi | iew - Excel       | Jia                 | ng, Kay 🗖      | - 1      |
|----|-----------------|--------------|-------------|----------------|--------------------|------------------------|---------------------|-------------------|---------------------|----------------|----------|
| Fi | le Home         | Insert Pa    | ige Layout  | Formulas D     | ata Review Vie     | ew Help 🔎              | Search              |                   |                     | 🖻 Share        | e 🖓 Co   |
| 16 | •               | × .          | $f_{\rm x}$ |                |                    |                        |                     |                   |                     |                |          |
|    | А               | E            | 3           | с              | D                  | E                      |                     | F                 | G                   | н              |          |
| 1  | Participant: Na | ım 🔽 Age to  | oday 🔽 Par  | ticipant: Home | Participant: Email | Primary P/G:           | Name 🔽 Parti        | cipant: Address 🔽 | Participant: City 🔽 | Participant: G | iender 💌 |
| 2  | Doe, John       | 31           |             |                | asdfasd8faqwer@a   | isdt                   |                     |                   |                     |                |          |
| 3  | Jeffs, Katelyn  | 28           |             |                | Email@active.com   |                        |                     |                   |                     |                |          |
| 4  | Parker, Peter   |              |             |                | peter@noemail.net  |                        |                     |                   |                     |                |          |
| 5  | Wayne, Bruce    |              |             |                | batman@batman.c    | 0                      |                     |                   |                     |                |          |
| 6  |                 |              |             |                |                    |                        |                     |                   |                     |                |          |
| 7  | Count: 4        |              |             |                |                    |                        |                     |                   |                     |                |          |

## **PERFORMANCE ENHANCEMENTS**

#### **Communications Message Improvement**

In the Admin site, in the final step to send an email, the UI copy has been improved to avoid confusion between whether the email is to be sent now or later:

• When emailing from the family/participant view or sending a cart abandonment report, the UI copy indicates that the email is to be sent now:

| Home       | People                            | Finance           | Email       | Membership Me | rchandise | ٩              |
|------------|-----------------------------------|-------------------|-------------|---------------|-----------|----------------|
| end e      | email                             |                   |             |               |           |                |
| e > Peopl  | e > Send email                    |                   |             |               |           |                |
|            | Email information                 | n                 |             | Design        |           | Preview & Send |
| 0.0        |                                   |                   |             |               |           |                |
|            | Public Contact (public)           | @public.com)      |             |               |           | ACTIVE         |
| From       |                                   |                   |             |               |           |                |
| From<br>To | Brian Anderson (brian.            | anderson@activene | etwork.com) |               |           | ACTIVE         |
|            | Brian Anderson (brian.<br>etestes | anderson@activen( | etwork.com) |               |           | ACTIVE         |

• When sending a new email, new reminder email or finance email report, the UI copy indicates that the email can be sent now or at a later date:

| Create rer                   | minder email                        |                                 |                                 |          |         |                 |
|------------------------------|-------------------------------------|---------------------------------|---------------------------------|----------|---------|-----------------|
| Home > Email > Creat         | te reminder email                   |                                 |                                 |          |         |                 |
| R                            | eminder information                 |                                 | Design                          |          | Preview |                 |
| Preview your email o         | n both desktop and mobile device    | s before sendinc <mark>.</mark> | You can send it now or at a lat | er date. |         | Send test email |
| From Public<br>Subject etest | c Contact (public@public.com)<br>es |                                 |                                 |          | ACTIVE  |                 |
| <b>^</b> .CT                 | TIVE                                |                                 |                                 | A        | 1       | CTIVE           |

#### Failed Payment Report Terminology Change

The Failed payment report has been renamed to Failed installment payment report. All occurrences of the phrase

"failed payment" have been changed to "failed installment payment" in the following locations:

• The Admin site > Finance > Recently viewed reports section:

| Home             | People    | Finance    | Email      | Membership    | Merchandise                 |   | ٩                                                        |
|------------------|-----------|------------|------------|---------------|-----------------------------|---|----------------------------------------------------------|
| Financial        | center    |            |            |               |                             |   | Actions                                                  |
| Home > Finance > | Dashboard |            |            |               |                             |   | Update financial settings<br>New custom financial report |
| Dashboard        | Reports   |            |            |               |                             |   | Recently viewed reports                                  |
| Financial perfo  | ormance   |            | View finan | cial activity | t payment from ACTIVE       | ? | Failed Installment payment report                        |
| Time period:     | 04/30/20  | 019 to 05/ | 30/2019    | Update (S     | \$12.65)                    |   | ACTIVE account statement                                 |
| \$1,000          |           |            |            |               | r period: May 1-15, 2019    |   | Financial activity                                       |
|                  |           |            |            | Vi            | ew ACTIVE account statement |   | Accounts receivable                                      |
| \$800            |           |            |            |               |                             |   | Credit balance report                                    |

• The Admin site > Finance > Reports tab:

| Home People                                  | Finance                                        | Email            | Membership | Merchandise  |     |                   | Q |
|----------------------------------------------|------------------------------------------------|------------------|------------|--------------|-----|-------------------|---|
| Financial cente                              | r                                              |                  |            |              |     | Actions           |   |
| Home > Finance > Reports                     |                                                |                  |            |              |     | Scheduled reports |   |
| Dashboard R                                  | eports                                         |                  |            |              |     |                   |   |
| Reports                                      |                                                |                  | Search     | for a report | Q,  |                   |   |
| New custom financial report                  |                                                |                  |            |              |     |                   |   |
| Customer payment<br>View all payments a      | nts/refunds<br>nd refunds within a specified o | late range.      |            |              |     |                   |   |
| View all future sche                         | report<br>duled payments within a speci        | fied date range. |            |              | - 1 |                   |   |
| Failed Installment<br>View all failed Instal | payment report<br>ment payments within a speci | fied date range. |            |              |     |                   |   |

• On the report page:

| Fai  | led instal            | lment payme                 | ent report           |              |                |                     |                |
|------|-----------------------|-----------------------------|----------------------|--------------|----------------|---------------------|----------------|
| _    | > Finance > Reports   | > Failed installment paymen | t report             |              | Share Ex       | port Search         | ٩              |
| Time | period: 04/30/2018    | to 05/30/2019               | Update Group by:     | No grouping  |                |                     | Showing 1 of 1 |
| \$3  | 6.67                  |                             |                      |              |                |                     |                |
|      | ailed installment pay | /ments                      |                      |              |                |                     |                |
| S    | end email             |                             |                      |              |                |                     |                |
|      | Customer              | Order number                | Season               | Payment date | Payment method | Reason for failure  | Payment amount |
|      | Kenji Cheung          | C-5B8TJLKX2FL               | 76ers Overnight Bask | 02/27/2019   | Visa           | Invalid Account Num | \$36.67        |
|      |                       |                             |                      |              |                |                     | \$36.67        |

• After clicking Share, on the Email this report popup:

| Failed installmen                               | nt p               | Search users Q                                                                                                    |                         |
|-------------------------------------------------|--------------------|----------------------------------------------------------------------------------------------------|-------------------------|
|                                                 | ' Send to          | User 🔺                                                                                                    |                         |
| Home > Finance > Reports > Failed I             | nstallm            | Brittany Dusek (brittany.dusek@activenetwork.com)                                                                                           |                         |
| Failed installment payment repo                 | rt                 | Cong Li (cong.li@activenetwork.com)                                                                                                    | earch                   |
| Time period: 04/30/2018 to 0                    | 05/30/2            | Cong Li (lc5022@gmail.com)                                                                                                    | Sh                      |
|                                                 |                    | elaine z (elaine.zhong@activenetwork.com)                                                                                                   |                         |
| \$36.67                                         |                    | Jesse PI (Jesse.pl@activenetwork.com)                                                                                                    |                         |
| Total failed installment payments               |                    | 0 selected                                                                                                    |                         |
| Send email                                      | ' Subject          | Quick report link for Failed installment payment report                                                                                     |                         |
| Customer Ord                                    | ler nur<br>Mossago | shared a report with you for Sattvic Retreats. Click the link below to view it (you will                                                    | for failure Payment     |
| Kenji Cheung C-5                                | BBTJL              | need to log in). You can also bookmark this link for quick access to run this report<br>in the future.                                      | Account Num             |
|                                                 |                    | https://campsul-                                                                                                    |                         |
| All date times posted in UTC time zone. Learn n | nore               | vip.qa.aw.dev.activenetwork.com/SattvicRetreats#ifinance/failedPaymentReport<br>?startDate=1525046400000&endDate=1559174400000&groupBy=null |                         |
|                                                 |                    |                                                                                                    |                         |
| Terms of Use   Copyright Policy   Yo            |                    | Add your own custom text to this message.                                                                                                   | Cookle Settings POWERED |
| Copyright © 2019 Active Network, LLC            | C and/i            |                                                                                                    |                         |
|                                                 |                    |                                                                                                    |                         |
|                                                 |                    |                                                                                                    |                         |
|                                                 |                    | Cancel Send                                                                                                    |                         |

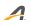

#### **ACTIVE Network, LLC**

© 2016 ACTIVE Network, LLC, and/or its affiliates and licensors. All rights reserved. No part of this publication may be reproduced, transmitted, transcribed, stored in a retrieval system, or translated into any computer language, in any form or by any means, electronic, mechanical, magnetic, optical, chemical, manual, or otherwise, without prior written permission. You have limited permission to make hard copy or other reproductions of any machine-readable documentation for your own use, provided that each such reproduction shall carry this copyright notice. No other rights under copyright are granted without prior written permission. The document is not intended for production and is furnished "as is" without warranty of any kind. All warranties on this document are hereby disclaimed including the warranties of merchantability and fitness for a particular purpose.

#### About ACTIVE Network, LLC

ACTIVE Network, LLC is a technology and media company that helps millions of people find and register for things to do and helps organizations increase participation in their activities and events.

For more information about ACTIVE Network, LLC products and services, please visit ACTIVEnetwork.com.

ACTIVE Network, LLC 717 North Harwood Street Suite 2500 Dallas, TX 75201